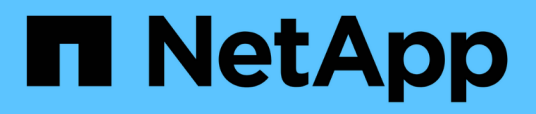

## **Crear elementos básicos para los flujos de trabajo**

OnCommand Workflow Automation 5.0

NetApp April 19, 2024

This PDF was generated from https://docs.netapp.com/es-es/workflow-automation-50/workflows/taskcreate-a-data-source-type.html on April 19, 2024. Always check docs.netapp.com for the latest.

# Tabla de contenidos

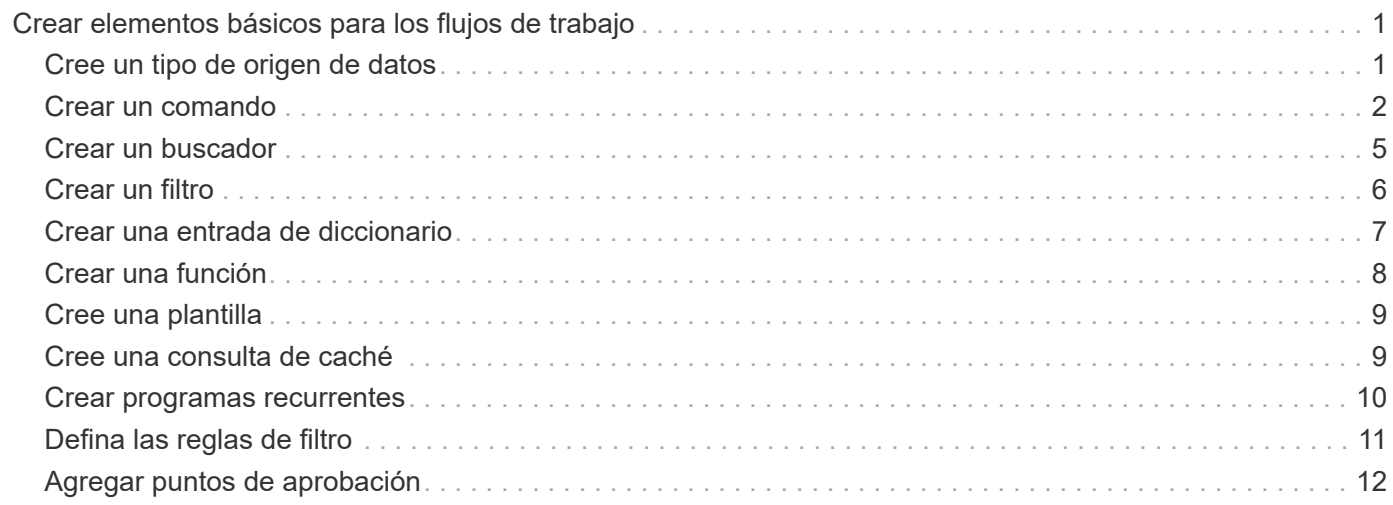

# <span id="page-2-0"></span>**Crear elementos básicos para los flujos de trabajo**

Workflow Automation (WFA) incluye varios elementos básicos, que se utilizan para crear flujos de trabajo. Puede crear los bloques de WFA que sean necesarios para sus flujos de trabajo.

# <span id="page-2-1"></span>**Cree un tipo de origen de datos**

Debe crear un tipo de origen de datos para habilitar la adquisición de datos desde un origen de datos, que no está predefinido en OnCommand Workflow Automation (WFA).

**Lo que necesitará**

- Debe haber creado la entrada y esquema de diccionario necesarios si está creando un tipo de origen de datos personalizado que no está predefinido en WFA.
- Debe conocer los scripts de PowerShell para crear un tipo de origen de datos que utilice el método de script.

#### **Pasos**

- 1. Haga clic en **Diseñador** > **tipos de fuente de datos**.
- 2. Haga clic en  $\Gamma$ o en la barra de herramientas.
- 3. En el cuadro de diálogo **Tipo de nuevo origen de datos**, introduzca o seleccione los detalles necesarios en los campos **origen de datos**, **Versión de origen de datos** y **Esquema**.
- 4. En el campo **Puerto predeterminado**, introduzca el número de puerto.

#### **ejemplo**

2638

El número de puerto introducido se rellena al agregar este tipo de origen de datos para la adquisición de datos. De forma predeterminada, WFA utiliza el puerto para comunicarse con el origen de datos y el puerto debe estar abierto en el servidor de origen de datos.

5. En la lista **método**, seleccione el método que WFA debe utilizar para adquirir datos:

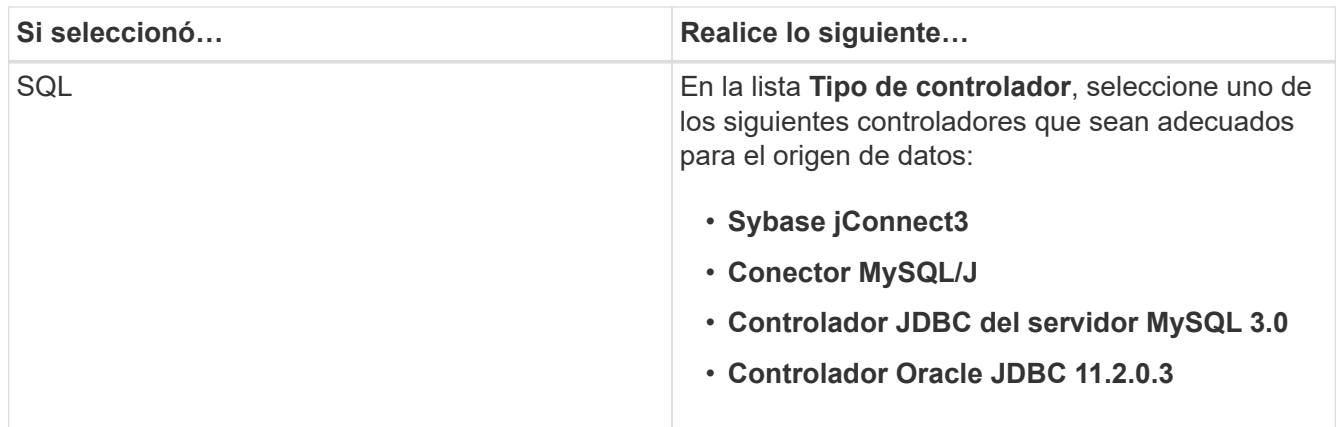

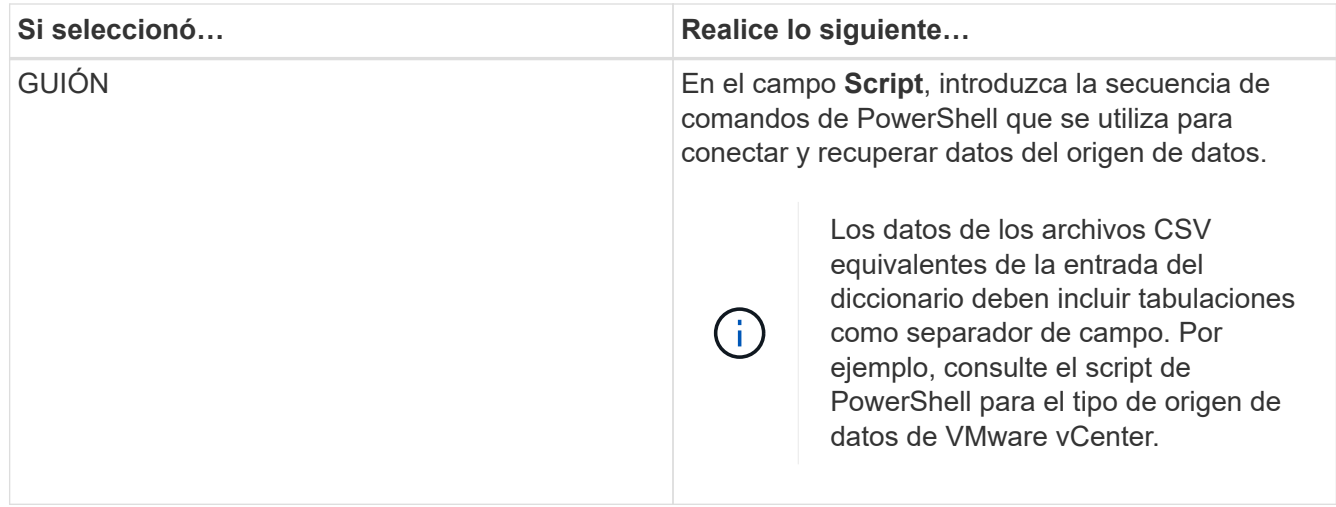

6. Haga clic en **Guardar**.

### <span id="page-3-0"></span>**Crear un comando**

Puede crear un comando de WFA para completar una tarea específica en el flujo de trabajo si no hay ningún comando WFA predefinido que sea adecuado para la tarea.

#### **Lo que necesitará**

Debe saber escribir el código necesario para el comando utilizando PowerShell o Perl.

#### **Pasos**

- 1. Haga clic en **Diseñador** > **comandos**.
- 2. Haga clic en **lo** en la barra de herramientas.
- 3. En la ficha **Propiedades** del cuadro de diálogo **Nueva definición de comandos**, introduzca o seleccione los detalles necesarios en los campos **Nombre**, **Descripción** y **tiempo de espera**.
	- a. En el campo **representación de cadena**, introduzca una representación de cadena para el comando utilizando la sintaxis MVEL.

#### **ejemplo**

VolumeName + "=>" + SnapshotName

La representación de cadena de un comando se utiliza para mostrar la información que se desea ver en el diseño del flujo de trabajo durante la planificación y la ejecución. Sólo debe utilizar los parámetros del comando en la representación de cadena de un comando.

- a. **Opcional:** Si está creando un comando wait , seleccione **wait for condition** en la sección **Command type** y configure el valor requerido en el campo **Waiting INTERVAL (s)** (intervalo de espera).
- 4. En la ficha **Código**, realice los siguientes pasos:
	- a. Seleccione el lenguaje de secuencias de comandos necesario para el comando en la lista **Idioma de secuencias de comandos**.

Puede hacer clic en + y seleccionar un idioma adicional para el comando.

b. Introduzca el código adecuado para el comando en la ficha Idioma seleccionado.

Si desea utilizar el tipo de contraseña para las entradas de usuario en el script de PowerShell, debe crear un alias para el parámetro e incluirlo \_Password en el atributo. Para el script Perl, puede especificar el tipo como **Contraseña** en la ficha **Definición de parámetros**.

#### **ejemplo**

```
param (
    [parameter(Mandatory=$false, HelpMessage="Specify an AD administrator
password.")]
    [Alias("ADAdminPassword_Password")] [string]$ADAdminPassword
)
```
- 5. En la ficha **Definición de parámetros**, realice los siguientes pasos:
	- a. Haga clic en **detectar parámetros** para rellenar la tabla de definición de parámetros.

Los parámetros y sus atributos se extraen del código y se muestran en la tabla. Por ejemplo, la Array y.. VolumeName los parámetros se extraen del código siguiente:

```
param (
    [parameter(Mandatory=$true, HelpMessage="Array name or IP address")]
    [string]$Array,
    [parameter(Mandatory=$true, HelpMessage="Volume name")]
    [string]$VolumeName,
)
```
a. Haga clic en la columna Descripción de los parámetros para editar la descripción.

No puede editar ningún otro campo de esta pestaña.

- 6. En la ficha **asignación de parámetros**, realice los siguientes pasos para cada parámetro:
	- a. En la columna **Tipo**, seleccione el objeto de diccionario adecuado.
	- b. En la columna **attribute**, introduzca o seleccione los atributos apropiados para el objeto de diccionario de la lista.

Después de introducir un atributo, puede introducir un punto (.) e incluya otro atributo de ese objeto.

#### **ejemplo**

Introduzca cm\_storage.volume como tipo y. aggregate.name como atributo para AggregateName parámetro.

c. En la columna **Nombre de objeto**, introduzca un nombre de objeto.

El nombre del objeto se utiliza para agrupar los parámetros en una pestaña del cuadro de diálogo

parámetros para <command> cuando se especifican los detalles del comando en un flujo de trabajo.

Los parámetros sin asignar se muestran en la ficha **otros parámetros** del cuadro de diálogo parámetros para <command> cuando se especifican los detalles del comando en un flujo de trabajo.

- 7. **Opcional:** en la pestaña **Reservación**, introduzca una secuencia de comandos de reserva utilizando consultas SQL para reservar los recursos que requiere el comando durante una ejecución de flujo de trabajo programada:
	- a. En el campo **representación de reserva**, introduzca una representación de cadena para la reserva utilizando la sintaxis MVEL.

#### **ejemplo**

```
"Add rule for SnapMirror label " + SnapMirrorLabel + " to the SnapMirror policy "
+ PolicyName + "'"'
```
La representación de cadena se utiliza para mostrar los detalles de los recursos reservados en la ventana Reservas.

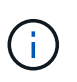

El script de reserva no debe realizar ninguna operación en bases de datos excepto cm\_Storage, cm\_Performance, almacenamiento, rendimiento, vc, y esquemas personalizados.

8. **Opcional:** en la ficha **verificación**, introduzca una consulta SQL para comprobar si el comando ha afectado a los orígenes de datos y a la caché de WFA como se esperaba para poder eliminar la reserva.

La consulta SQL que escriba sólo puede constar de sentencias SELECT SQL.

- a. Haga clic en **verificación de prueba** para probar la secuencia de comandos de verificación.
- b. En el cuadro de diálogo **verificación**, introduzca los parámetros de prueba necesarios.
- c. Si no desea utilizar los datos de reserva para probar la secuencia de comandos de verificación, desactive el campo **usar datos de reserva en test**.
- d. Haga clic en **Prueba**.
- e. Tras revisar el resultado de la prueba, cierre el cuadro de diálogo.
- 9. Haga clic en **Prueba** para probar el comando.
- 10. En el cuadro de diálogo <command name> del comando de prueba, haga clic en **Prueba**.

El resultado de la prueba se muestra en la sección Log messages del cuadro de diálogo.

11. Haga clic en **Guardar**.

#### **Pruebe el script de reserva para comandos**

Puede probar los scripts de reserva que ha escrito para los comandos OnCommand Workflow Automation (WFA) en la base de datos de juegos para garantizar que los scripts funcionan bien y no afectan a las tablas de la base de datos de WFA.

#### **Acerca de esta tarea**

La ruta de instalación predeterminada de WFA se utiliza en este procedimiento. Si ha cambiado la ubicación predeterminada durante la instalación, debe utilizar la ruta de instalación de WFA cambiada.

#### **Pasos**

- 1. Abra un símbolo del sistema en el servidor de WFA y cambie los directorios a la siguiente ubicación: c:\Program Files\NetApp\WFA\mysql\bin
- 2. Cree un volcado de la base de datos de WFA usando el siguiente comando:

```
mysqldump -u wfa -pWfa123 --single-transaction --skip-add-drop-table
database_tables> dump_location
```
#### **ejemplo**

Comando para crear un volcado de las tablas de la base de datos cm\_Storage:

```
mysqldump -u wfa -pWfa123 --single-transaction --skip-add-drop-table
cm storage> c:\tmp\cmSt2.sql
```
3. Restaure el volcado que ha creado en la base de datos de la zona de juegos de WFA usando el siguiente comando:

mysql -u wfa -pWfa123 playground < dump\_location

#### **ejemplo**

mysql -u wfa -pWfa123 playground < c:\tmp\cmSt2.sql

4. Cree o edite un comando de WFA y escriba el script de reserva en la pestaña **Reservación**.

Debe asegurarse de que las secuencias de comandos de reserva y verificación sólo utilicen la base de datos de juegos.

- 5. Cree o edite un flujo de trabajo, incluya el comando en el flujo de trabajo y, a continuación, ejecute el flujo de trabajo.
- 6. Confirmar que las secuencias de comandos de reserva y verificación funcionan según lo esperado.

El proceso de adquisición del origen de datos de WFA no actualiza la base de datos de juegos. Es necesario quitar manualmente las reservas que ha creado el comando.

### <span id="page-6-0"></span>**Crear un buscador**

Puede crear un buscador de WFA que pueda buscar recursos si no hay ningún localizador predefinido WFA que sea adecuado para buscar los recursos necesarios.

#### **Lo que necesitará**

Debe haber creado los filtros requeridos que se usan en el buscador.

#### **Pasos**

- 1. Haga clic en **Diseñador** > **Finders**.
- 2. Haga clic en **lo** en la barra de herramientas.
- 3. En la ficha **Propiedades** del cuadro de diálogo **Nuevo Finder**, introduzca o seleccione los detalles necesarios en los campos **Nombre**, **Tipo** y **Descripción**.

4.

En la ficha **Filtros**, seleccione los filtros necesarios en la lista **Filtros disponibles** y haga clic en .

Puede añadir o eliminar filtros según sus necesidades.

- 5. En la ficha **atributos devueltos**, seleccione los atributos necesarios para el filtro en la lista **disponible** y haga clic en  $\Box$
- 6. **Opcional:** haga clic en **Prueba** para probar el buscador.
	- a. En el cuadro de diálogo **<FinderName>** del Buscador de pruebas, introduzca los parámetros de prueba necesarios.
	- b. Desactive la casilla de verificación **usar datos de reserva en prueba** si no desea utilizar los datos de reserva para probar el buscador.
	- c. Haga clic en **Prueba**.

Se muestra el resultado de la prueba.

- d. Cierre el cuadro de diálogo.
- 7. Haga clic en **Guardar**.

### <span id="page-7-0"></span>**Crear un filtro**

Puede crear un filtro de WFA que pueda buscar recursos si no hay ningún filtro WFA predefinido adecuado para la tarea.

#### **Lo que necesitará**

Debe conocer las sintaxis SQL adecuadas para crear el filtro.

#### **Pasos**

- 1. Haga clic en **Diseñador** > **Filtros**.
- 2. Haga clic en **c** en la barra de herramientas.
- 3. En la ficha Propiedades del cuadro de diálogo Nuevo filtro, introduzca o seleccione los detalles necesarios en los campos **Nombre**, **Tipo de diccionario** y **Descripción**.
- 4. En la ficha **Consulta**, introduzca la consulta SQL adecuada para el filtro.

Debe introducir una única consulta SQL y, opcionalmente, utilizar parámetros de entrada. Debe utilizar la siguiente sintaxis para utilizar un parámetro de entrada: \${ParameterName}.

```
SELECT
      array.ip
FROM
      storage.array
WHERE
    array.name = '§ {ArrayName}
```
5. Haga clic en **Actualizar** para rellenar la tabla **parámetros de entrada** y la lista **atributos devueltos**.

Esta información se obtiene de la consulta SQL que ha introducido. Por ejemplo, si utiliza el ejemplo de

consulta SQL del paso anterior, la ip se muestra en atributos devueltos y ArrayName se muestra en parámetros de entrada. Puede editar las entradas en las columnas **Label** y **Description**.

- 6. **Opcional:** haga clic en **Prueba** para probar el filtro.
	- a. En el cuadro de diálogo Test Filter <FilterName>, introduzca los parámetros de prueba necesarios.
	- b. Desactive la casilla de verificación **usar datos de reserva en prueba** si no desea utilizar los datos de reserva para probar el filtro.
	- c. Haga clic en **Prueba**.

Se muestra el resultado de la prueba.

- d. Cierre los cuadros de diálogo.
- 7. Haga clic en **Guardar**.

### <span id="page-8-0"></span>**Crear una entrada de diccionario**

Puede crear una entrada del diccionario de WFA si desea definir un nuevo tipo de objeto y su relación en el entorno de almacenamiento.

#### **Pasos**

- 1. Haga clic en **Diseñador** > **Diccionario**.
- 2. Haga clic en **lo** en la barra de herramientas.
- 3. En el cuadro de diálogo **Nueva entrada de diccionario**, introduzca los detalles necesarios en los campos **Nombre del tipo de objeto** y **Descripción**.
- 4. Para el campo **Esquema**, realice una de las siguientes acciones:
	- Seleccione uno de los esquemas disponibles de la lista.
	- Haga clic en **Agregar nuevo esquema**, introduzca el **Nombre de esquema** requerido en el cuadro de diálogo Nuevo esquema y, a continuación, haga clic en **Agregar**.
- 5. Haga clic en **Agregar fila** y realice los pasos siguientes para describir el atributo:
	- a. Haga clic en la Name e introduzca el nombre del atributo.
	- b. Desde la Type seleccione el tipo requerido.

La String Length la columna se rellena y se puede editar si seleccionó la cadena como tipo. También, el Values la columna se puede editar si ha seleccionado **enum** como tipo.

c. Seleccione las casillas de verificación adecuadas para el atributo en Natural Key, To be Cached, y. Can be Null columnas.

Si ha seleccionado la casilla de verificación **clave natural** , no podrá activar la casilla de verificación **puede ser nula** .

- d. Agregue los atributos necesarios para el objeto de diccionario.
- e. **Opcional:** Active la casilla de verificación **valores de las columnas de clave natural distinguen entre mayúsculas y minúsculas** si desea que las claves naturales sean sensibles a mayúsculas y minúsculas.
- 6. Haga clic en **Guardar**.

## <span id="page-9-0"></span>**Crear una función**

Puede crear una función de WFA que pueda utilizarse como utilidad si no hay una función WFA predefinida que sea adecuada para su tarea.

#### **Lo que necesitará**

Para crear una función, debe conocer las sintaxis de MVFLEX Expression Language (MVEL).

#### **Acerca de esta tarea**

Debe incluir lo siguiente para las definiciones de funciones:

• Nombre: Nombre de la función

No debe utilizar una palabra reservada en la sintaxis de MVEL. Cada función debe tener un nombre único.

• Definición de MVEL: Cadena que especifica la sintaxis de MVEL de la definición de función

#### **Pasos**

- 1. Haga clic en **Diseñador** > **funciones**.
- 2. Haga clic en **lo** en la barra de herramientas.
- 3. En el cuadro de diálogo **Nueva función**, introduzca o seleccione los detalles necesarios en los campos **Descripción de función** y **definición de función**.

#### **ejemplo**

```
def actualVolumeSize(data size, snap pct)
{
   if (snap pct < 0 ) {
        snap pct = 0;  } else if (snap_pct > 99) {
        snap pct = 99;  }
   div = 1 - (snap pct/100);return (int)(data size/div);
}
```
El campo **nombre de función** se rellena a partir de los datos que se utilizan en la sintaxis MVEL.

- 4. **Opcional:** haga clic en **Prueba** para probar la función:
	- a. En la sección **expresión** del cuadro de diálogo **Prueba**, introduzca la expresión requerida de la función.

**ejemplo**

```
actualVolumeSize(600, 1)
```
a. Haga clic en **Prueba**.

Se muestra el resultado de la prueba.

- b. Cierre el cuadro de diálogo.
- 5. Haga clic en **Guardar**.

# <span id="page-10-0"></span>**Cree una plantilla**

Puede crear una plantilla que se pueda utilizar como guía para rellenar atributos en los detalles del comando.

#### **Pasos**

- 1. Haga clic en **Diseñador** > **Plantillas**.
- 2. Haga clic en  $\Box$  en la barra de herramientas.
- 3. En el cuadro de diálogo **Nueva plantilla**, introduzca o seleccione los detalles necesarios en los campos **Nombre**, **Tipo** y **Descripción**.

La tabla atributos se rellena en función del objeto de diccionario seleccionado en el campo **Tipo**.

- 4. Haga clic en la columna valor de cada atributo y realice una de las siguientes acciones:
	- Introduzca o seleccione el valor requerido de la lista.
	- Introduzca una entrada de entrada de usuario, por ejemplo: \$size para size entrada del usuario.
- 5. Haga clic en **Guardar**.

### <span id="page-10-1"></span>**Cree una consulta de caché**

Puede definir una consulta de caché cuando desee almacenar en caché información acerca de un objeto de diccionario en la base de datos de WFA desde un tipo de origen de datos. Puede crear una consulta de caché y asociarla con una entrada de diccionario y uno o varios tipos de origen de datos, como OnCommand Unified Manager 6.1.

#### **Lo que necesitará**

Debe conocer las sintaxis SQL adecuadas para crear una consulta de caché.

#### **Pasos**

- 1. Haga clic en **Diseñador** > **consultas en caché**.
- 2. Haga clic en **lo** en la barra de herramientas.
- 3. En el cuadro de diálogo **Agregar consulta de caché**, seleccione la entrada de diccionario y el tipo de origen de datos necesarios.
- 4. En la sección "consulta de selección de SQL", introduzca la consulta SQL adecuada.

#### **ejemplo**

La siguiente consulta SQL almacena información en caché sobre el objeto de diccionario de discos del tipo de origen de datos de OnCommand Unified Manager 6.1:

```
SELECT
      disk.objId AS id,
      disk.name AS NAME,
      disk.uid AS uid,
      disk.effectiveInterfaceType AS TYPE,
      disk.rpm AS rpm,
    disk.homeNodeId AS home node id,
    disk.ownerNodeId AS owner node id,
      disk.model AS model,
    disk.serialNumber AS serial number,
    disk.totalBytes/1024/1024 AS size mb,
      disk.shelf AS shelf,
    disk.shelfBay AS shelf bay,
      disk.pool AS pool,
      disk.vendor AS vendor,
      LOWER(disk.raidPosition) AS raid_position,
    disk.containerTypeRaw AS container type,
      disk.clusterId AS cluster_id
FROM
      netapp_model_view.disk disk
```
5. Si desea probar la consulta SQL, haga clic en **Prueba**.

Si ha seleccionado más de un tipo de origen de datos, se abre el cuadro de diálogo Consulta de caché de prueba y permite seleccionar el tipo de origen de datos necesario.

Se muestra el resultado de la prueba.

- 6. Cierre el cuadro de diálogo.
- 7. Haga clic en **Guardar**.

### <span id="page-11-0"></span>**Crear programas recurrentes**

OnCommand Workflow Automation (WFA) proporciona dos opciones de programación para los flujos de trabajo. Puede programar un flujo de trabajo para que se ejecute una vez en un momento específico, o bien crear programaciones periódicas y asociar las programaciones a flujos de trabajo para que los flujos de trabajo se ejecuten de forma rutinaria.

#### **Acerca de esta tarea**

Una programación que haya creado puede volver a utilizarse y asociarse con varios flujos de trabajo.

#### **Pasos**

- 1. Haga clic en **ejecución** > **programas**.
- 2. Haga clic en **lo** en la barra de herramientas.

3. En el cuadro de diálogo **Nueva programación**, introduzca o seleccione un nombre, una descripción y una frecuencia para la programación.

Para frecuencia, debe introducir la hora en formato de 24 horas. La hora del servidor WFA se aplica a las programaciones.

- 4. Haga clic en **Aceptar**.
	- Puede asociar la programación a un flujo de trabajo cuando ejecute el flujo de trabajo utilizando la opción **Ejecutar de forma recurrente**.
	- Para ver los detalles de un flujo de trabajo y su asociación con un programa, haga clic en **ejecución** > **programas recurrentes**.

La planificación de los recursos y la ejecución de los flujos de trabajo programados para ejecutarse una vez se realiza de inmediato cuando los flujos de trabajo son programados. Sin embargo, la planificación de recursos y ejecución para los flujos de trabajo con programación recurrente tiene lugar a la hora programada y no cuando la programación está asociada a un flujo de trabajo.

# <span id="page-12-0"></span>**Defina las reglas de filtro**

Puede definir un conjunto de reglas para filtrar los recursos de entrada del diccionario, como unidades vFiler, agregados y máquinas virtuales. Puede personalizar las reglas para los flujos de trabajo existentes y para nuevos flujos de trabajo mientras los crea.

#### **Pasos**

- 1. Inicie sesión en WFA a través de un navegador web como administrador.
- 2. Haga clic en **Diseñador** > **flujos de trabajo**.
- 3. En la ventana **flujos de trabajo**, haga doble clic en el flujo de trabajo que desee modificar.

Aparecerá la ventana Workflow <workflow name> (de flujo de trabajo).

4. Defina un conjunto de reglas eligiendo una de las siguientes opciones:

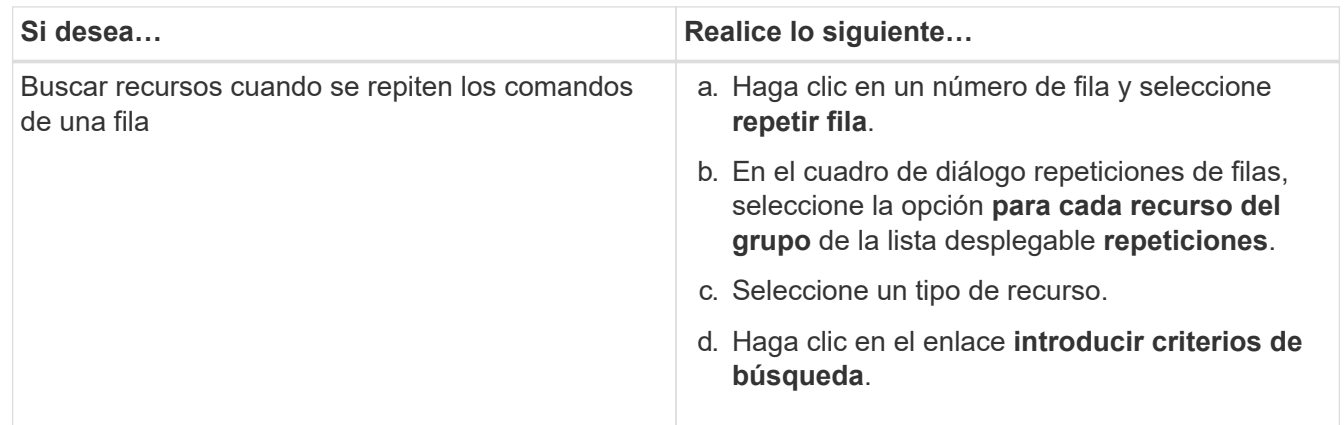

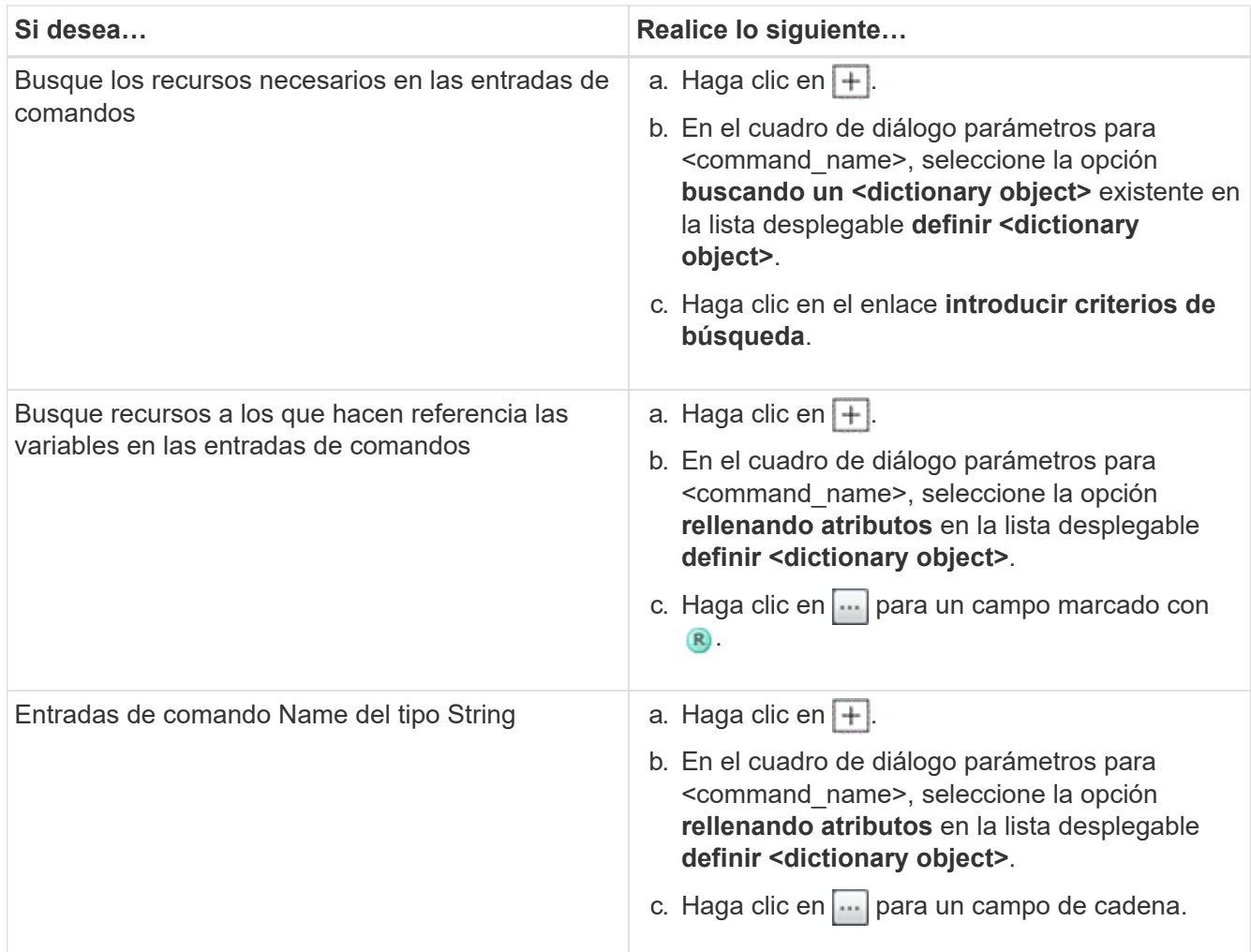

5. En el cuadro de diálogo **selección de recursos**, active la casilla de verificación **definir reglas de filtro**.

Si ha seleccionado una de las opciones del cuadro de diálogo desplegable Finder de selección de recursos, la casilla de verificación definir reglas de filtro estará desactivada. El valor del buscador debe definirse en «'Ninguno'» para que se activen las reglas de filtro definir.

6. Introduzca el atributo, el operador y el valor de la regla.

El valor debe proporcionarse entre comillas simples. Las reglas de filtro pueden contener uno o más grupos.

7. Haga clic en **Aceptar**.

### <span id="page-13-0"></span>**Agregar puntos de aprobación**

Puede agregar un punto de aprobación como punto de control en un flujo de trabajo para pausar la ejecución del flujo de trabajo y reanudarlo en función de su aprobación. Puede utilizar puntos de aprobación para la ejecución incremental de un flujo de trabajo, donde las secciones del flujo de trabajo se ejecutan sólo después de cumplir una determinada condición; por ejemplo, cuando la siguiente sección tiene que ser aprobada o cuando se valida la ejecución correcta de la primera sección.

#### **Pasos**

- 1. Inicie sesión en WFA mediante un navegador web como arquitecto o administrador.
- 2. Haga clic en **Diseñador** > **flujos de trabajo**.
- 3. En la ventana **flujos de trabajo**, haga doble clic en el flujo de trabajo que desee modificar.
- 4. En la ventana **<workflow name> de flujo de trabajo**, haga clic en sicono a la izquierda del paso para el que desea agregar el punto de aprobación.

Puede agregar puntos de aprobación para uno o varios pasos.

- 5. En el cuadro de diálogo **Nuevo punto de aprobación**, proporcione los detalles del comentario y la condición.
- 6. Haga clic en **Aceptar**.

#### **Información de copyright**

Copyright © 2024 NetApp, Inc. Todos los derechos reservados. Imprimido en EE. UU. No se puede reproducir este documento protegido por copyright ni parte del mismo de ninguna forma ni por ningún medio (gráfico, electrónico o mecánico, incluidas fotocopias, grabaciones o almacenamiento en un sistema de recuperación electrónico) sin la autorización previa y por escrito del propietario del copyright.

El software derivado del material de NetApp con copyright está sujeto a la siguiente licencia y exención de responsabilidad:

ESTE SOFTWARE LO PROPORCIONA NETAPP «TAL CUAL» Y SIN NINGUNA GARANTÍA EXPRESA O IMPLÍCITA, INCLUYENDO, SIN LIMITAR, LAS GARANTÍAS IMPLÍCITAS DE COMERCIALIZACIÓN O IDONEIDAD PARA UN FIN CONCRETO, CUYA RESPONSABILIDAD QUEDA EXIMIDA POR EL PRESENTE DOCUMENTO. EN NINGÚN CASO NETAPP SERÁ RESPONSABLE DE NINGÚN DAÑO DIRECTO, INDIRECTO, ESPECIAL, EJEMPLAR O RESULTANTE (INCLUYENDO, ENTRE OTROS, LA OBTENCIÓN DE BIENES O SERVICIOS SUSTITUTIVOS, PÉRDIDA DE USO, DE DATOS O DE BENEFICIOS, O INTERRUPCIÓN DE LA ACTIVIDAD EMPRESARIAL) CUALQUIERA SEA EL MODO EN EL QUE SE PRODUJERON Y LA TEORÍA DE RESPONSABILIDAD QUE SE APLIQUE, YA SEA EN CONTRATO, RESPONSABILIDAD OBJETIVA O AGRAVIO (INCLUIDA LA NEGLIGENCIA U OTRO TIPO), QUE SURJAN DE ALGÚN MODO DEL USO DE ESTE SOFTWARE, INCLUSO SI HUBIEREN SIDO ADVERTIDOS DE LA POSIBILIDAD DE TALES DAÑOS.

NetApp se reserva el derecho de modificar cualquiera de los productos aquí descritos en cualquier momento y sin aviso previo. NetApp no asume ningún tipo de responsabilidad que surja del uso de los productos aquí descritos, excepto aquello expresamente acordado por escrito por parte de NetApp. El uso o adquisición de este producto no lleva implícita ninguna licencia con derechos de patente, de marcas comerciales o cualquier otro derecho de propiedad intelectual de NetApp.

Es posible que el producto que se describe en este manual esté protegido por una o más patentes de EE. UU., patentes extranjeras o solicitudes pendientes.

LEYENDA DE DERECHOS LIMITADOS: el uso, la copia o la divulgación por parte del gobierno están sujetos a las restricciones establecidas en el subpárrafo (b)(3) de los derechos de datos técnicos y productos no comerciales de DFARS 252.227-7013 (FEB de 2014) y FAR 52.227-19 (DIC de 2007).

Los datos aquí contenidos pertenecen a un producto comercial o servicio comercial (como se define en FAR 2.101) y son propiedad de NetApp, Inc. Todos los datos técnicos y el software informático de NetApp que se proporcionan en este Acuerdo tienen una naturaleza comercial y se han desarrollado exclusivamente con fondos privados. El Gobierno de EE. UU. tiene una licencia limitada, irrevocable, no exclusiva, no transferible, no sublicenciable y de alcance mundial para utilizar los Datos en relación con el contrato del Gobierno de los Estados Unidos bajo el cual se proporcionaron los Datos. Excepto que aquí se disponga lo contrario, los Datos no se pueden utilizar, desvelar, reproducir, modificar, interpretar o mostrar sin la previa aprobación por escrito de NetApp, Inc. Los derechos de licencia del Gobierno de los Estados Unidos de América y su Departamento de Defensa se limitan a los derechos identificados en la cláusula 252.227-7015(b) de la sección DFARS (FEB de 2014).

#### **Información de la marca comercial**

NETAPP, el logotipo de NETAPP y las marcas que constan en <http://www.netapp.com/TM>son marcas comerciales de NetApp, Inc. El resto de nombres de empresa y de producto pueden ser marcas comerciales de sus respectivos propietarios.